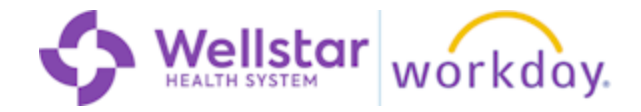

## **Overview**

In this module, we'll learn how to view your team's learning report.

## **Step By Step Instructions**

1.

In this module, we'll learn how to view your team's learning report. Start by opening the **main menu.**

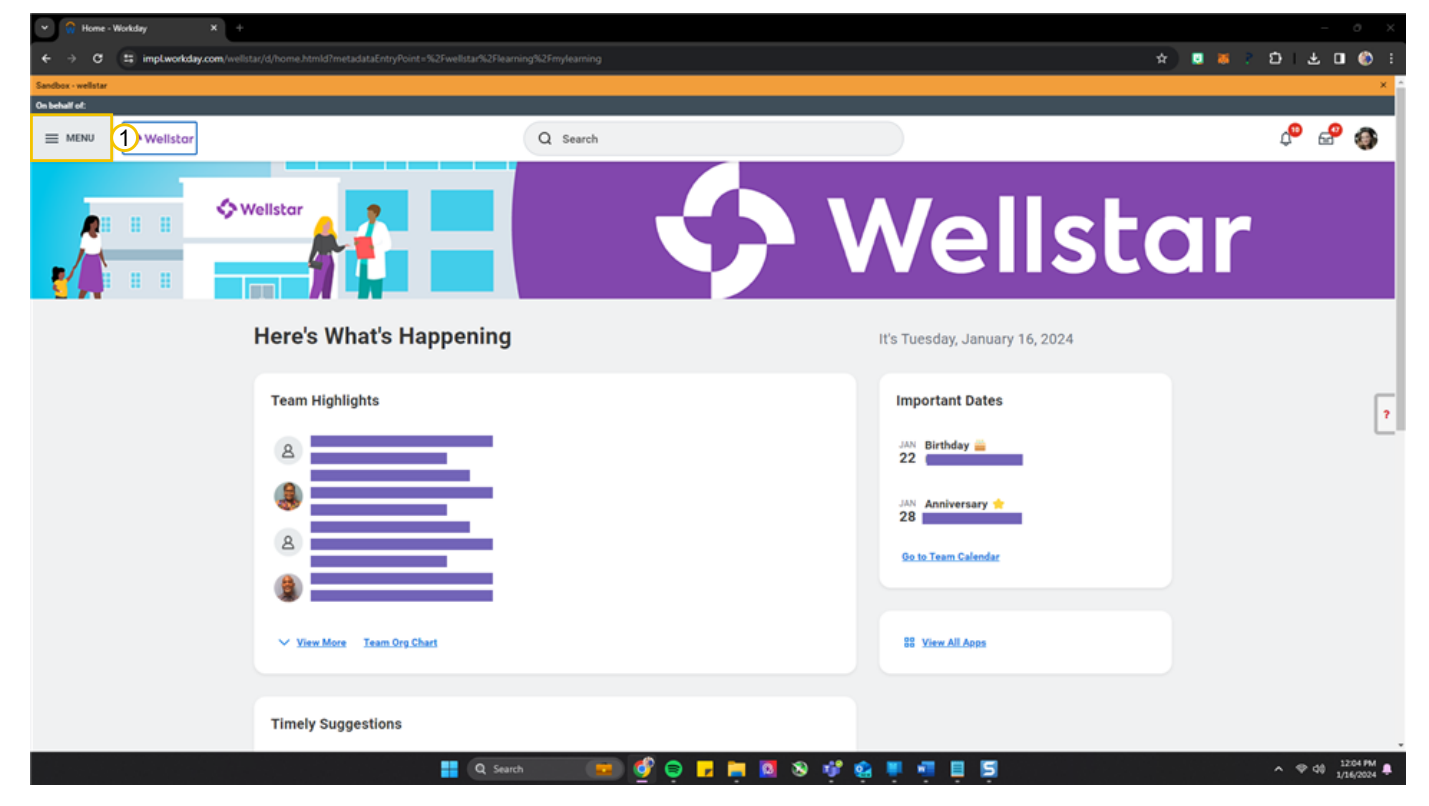

2. Click My Team Management.

You may have to click "Add Apps" and add the My Team Management app.

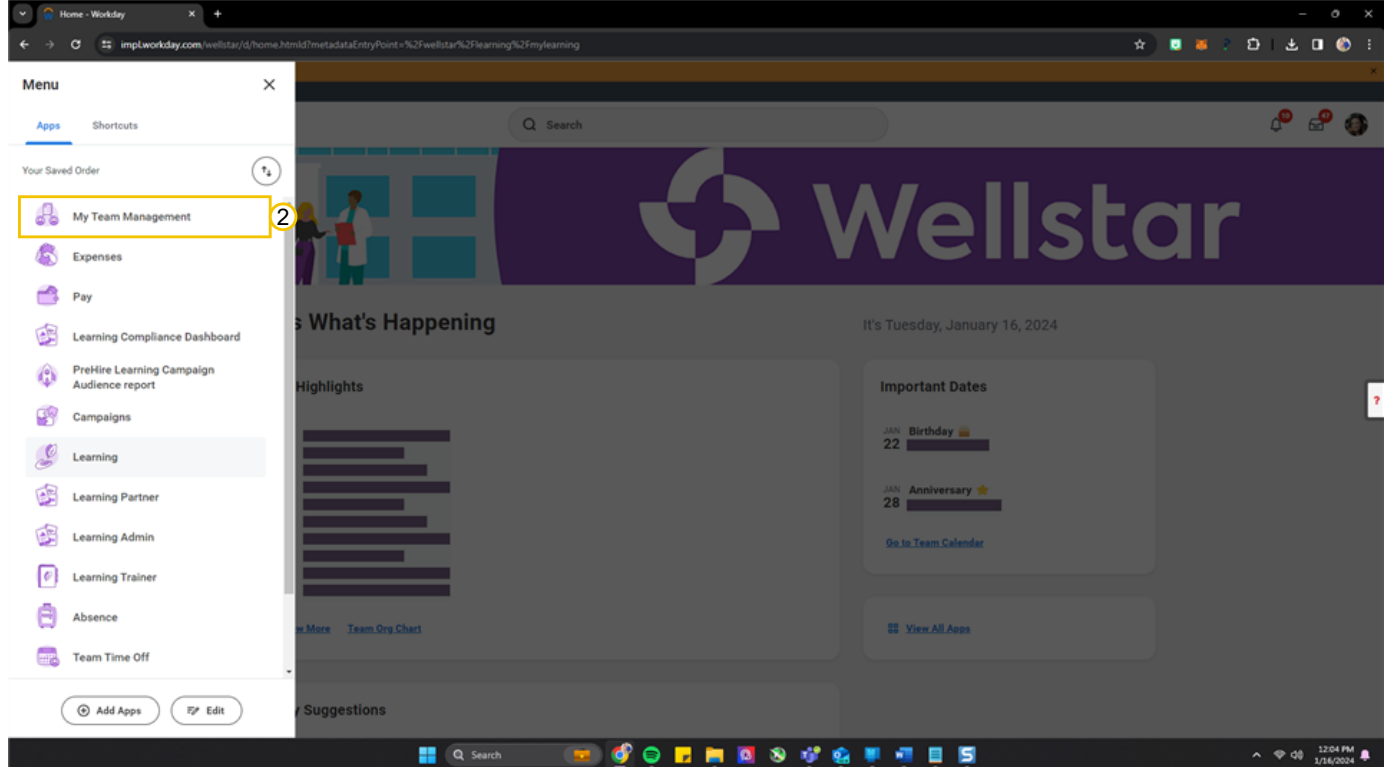

3. Find the "My Team's Learning" report then click **View More** at the bottom.

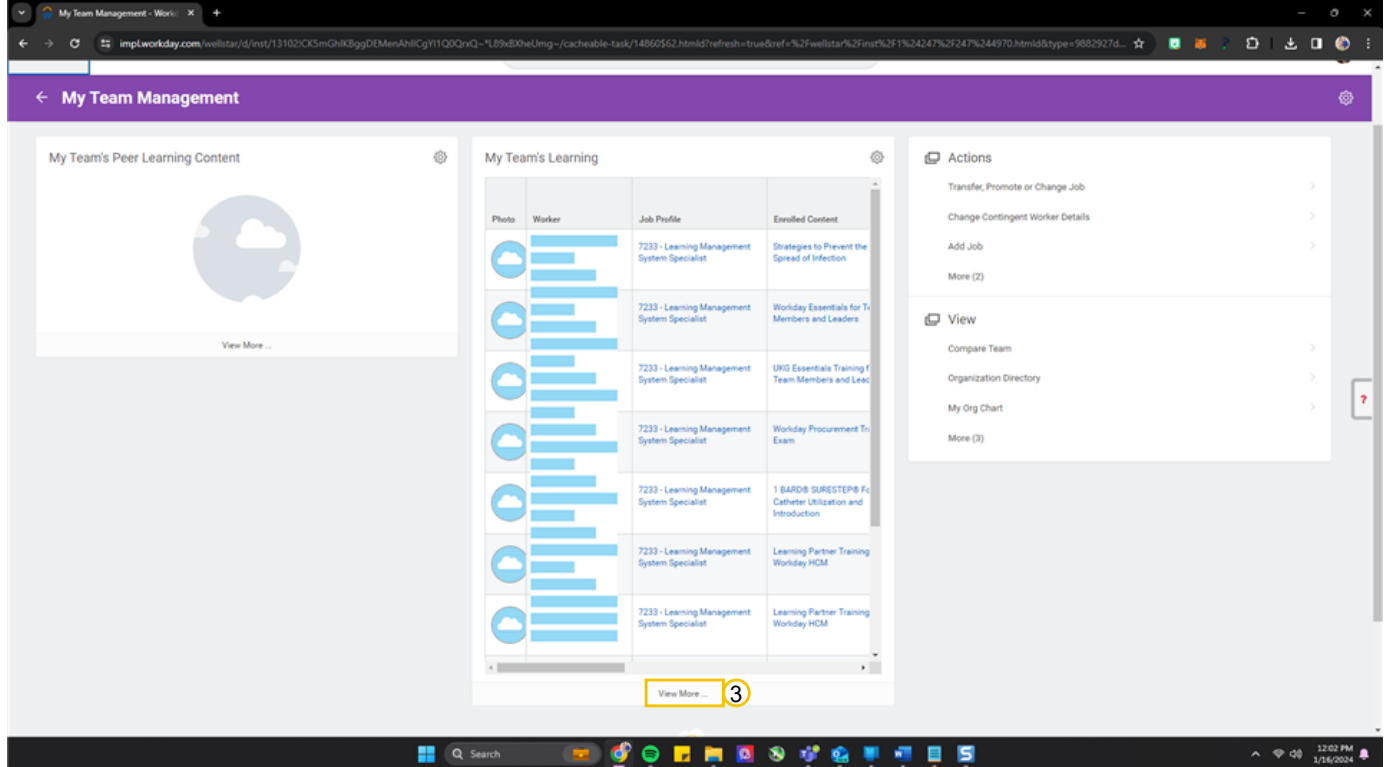

4. Review Your Team's Learning and current statuses for completion. The Column titled "Enrolled Content" indicates the course name. The column titled "Completion Status" reflects "Not Started", "In Progress", or "Complete". **Click here.**

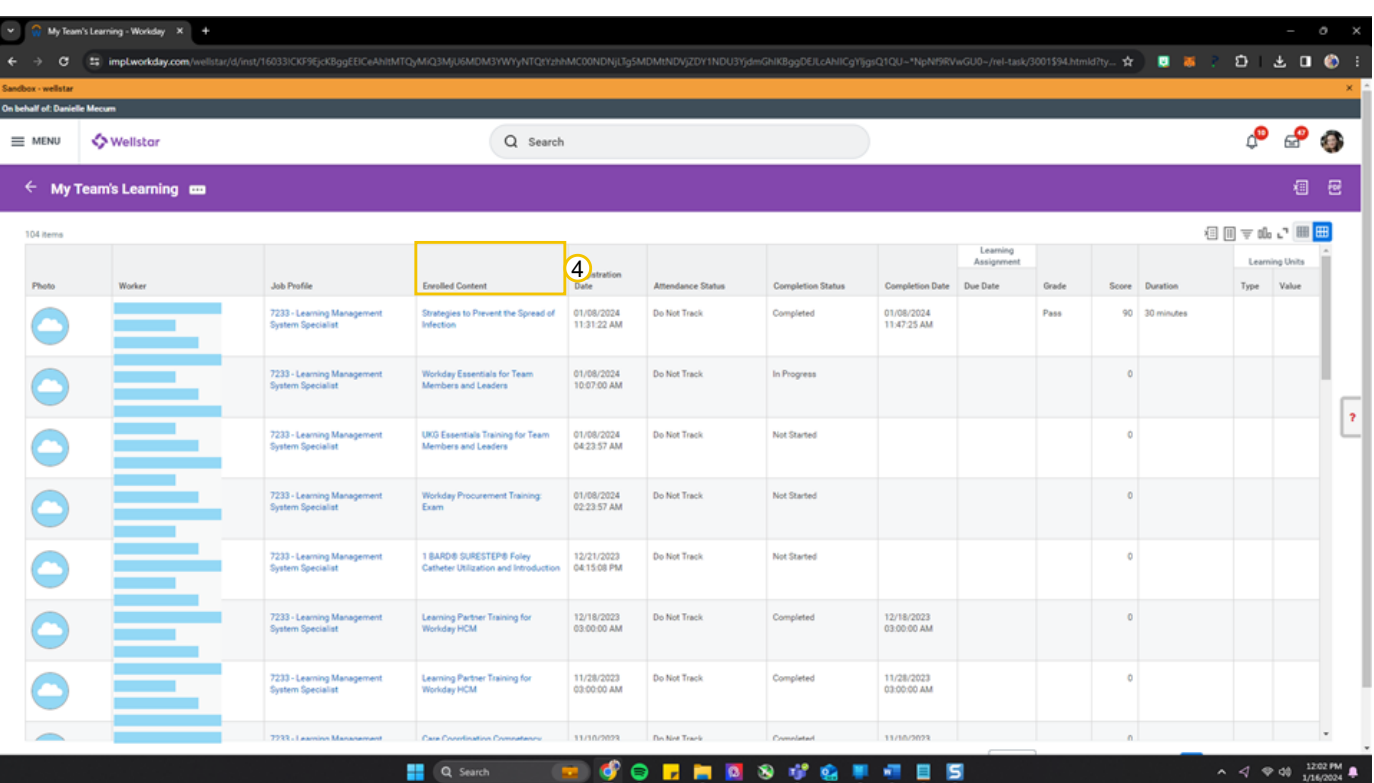

**Q** Completion Status.